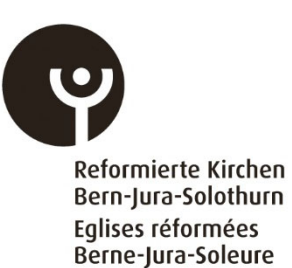

# **Kurzanleitung Erfassung Finanzkennzahlen (FINSTA)**

Die Kurzanleitung liefert den Erfassenden Einheiten nützliche Informationen für eine korrekte und sichere Vorgehensweise bei der Erfassung der Finanzkennzahlen der Kirchgemeinden. Die folgende Beschreibung dient der Übersicht über die einzelnen Funktionen der Erfassungsapplikation, namentlich der Erfassung der Finanzkennzahlen sowie den Menüfunktionen «Berichte» und «Abschluss».

# **Login**

Geben Sie ihre **E-Mailadresse** unter «externe Konten» und wählen das Modul «**FINSTA**». Fordern Sie ihren PIN über die Funktion «**Login Informationen vergessen?»** an Pro erfassende Einheit ist ein Login möglich. (E-Mailadresse und PIN). Sollen mehrere Personen die Finanzkennzahlen erfassen können, können sie diese Zugangsdaten weitergeben.

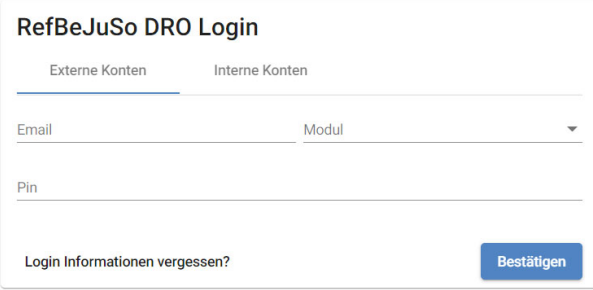

# **Menüliste**

In der Menüliste auf der linken Bildschirmseite befindet sich die einzelnen Menüs für die Navigation innerhalb der Erfassungsapplikation. Im Untermenü Einführung ist die Erläuterung für die Erfassung aufgeführt. Die Erfassung, der Bericht und der Abschluss befindet sich in den entsprechenden Untermenüs.

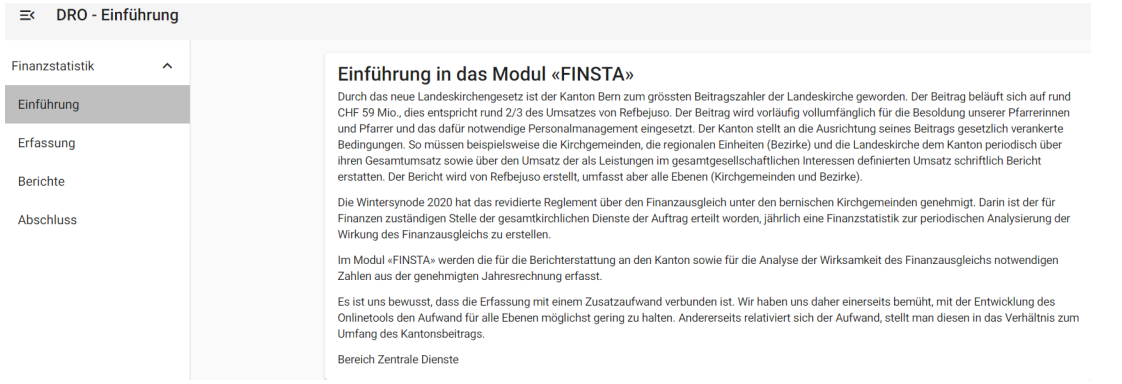

#### **Erfassungsjahr, Konto bearbeiten**

Im oberen rechten Rand der Erfassungsapplikation muss das entsprechende Erfassungsjahr (2021) ausgewählt werden. Das Konto mit den Angaben der Erfassenden Person (Vorname, Nachnahme, E-Mail und Sprache kann rechts neben der Funktion des Erfassungsjahrs bearbeitet werden. Das Logout wird über das Symbol mit dem Pfeil nach rechts weisend vorgenommen.

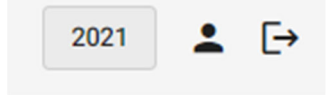

#### **Erfassung Finanzkennzahlen mehrerer Kirchgemeinden**

Es ist möglich mit einem Login (E-Mailadresse) für mehrere Kirchgemeinden die Finanzkennzahlen zu erfassen. Dazu müssen vorgängig die zu erfassenden Kirchgemeinden den Zentralen Diensten der Reformierten Kirche Bern-Jura-Solothurn gemeldet werden. Am rechten oberen Rand der Erfassungsapplikation muss nach der Zuteilung und Freischaltung die entsprechende Kirchgemeinde und das entsprechende Erfassungsjahr (2021) ausgewählt werden.

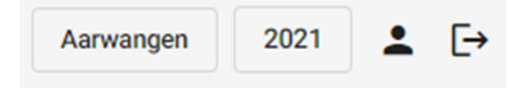

### **Erfassung Finanzkennzahlen**

Im Menü «**Erfassung**» werden die Finanzkennzahlen eingetragen. Die eingegebenen Finanzkennzahlen werden laufend auf die Plausibilisierung überprüft. Im Menüabschnitt «Berichte» werden die eingegebenen Finanzkennzahlen in eine Exceldatei exportiert.

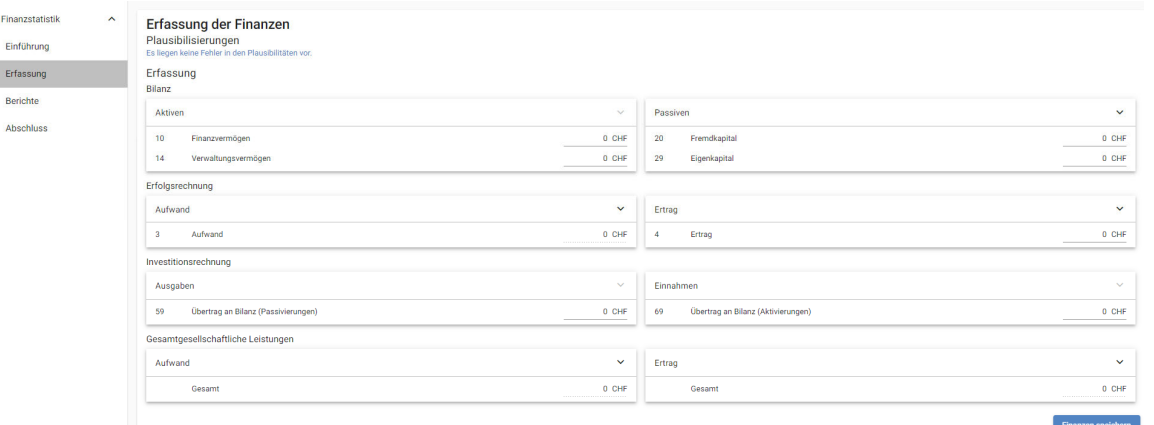

#### **Berichte**

Im Menü «**Berichte**» kann das Gesamtergebnis der Kirchgemeinde, die Gesamtgesellschaftliche Leistungen pro Leistungskategorie und das Total der gesamtgesellschaftlichen Leistungen der Kirchgemeinden in eine Exceldatei exportiert werden.

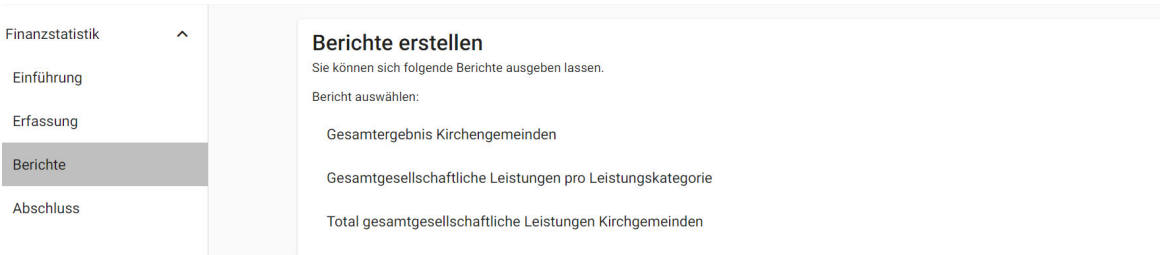

# **Abschluss**

im Untermenü «**Abschluss**» werden die Eingaben der Finanzkennzahlen abgeschlossen werden. Der Abschluss kann nur vorgenommen werden, wenn die Plausibilitäten erfüllt sind. Der Abschluss kann nicht rückgängig gemacht werden.

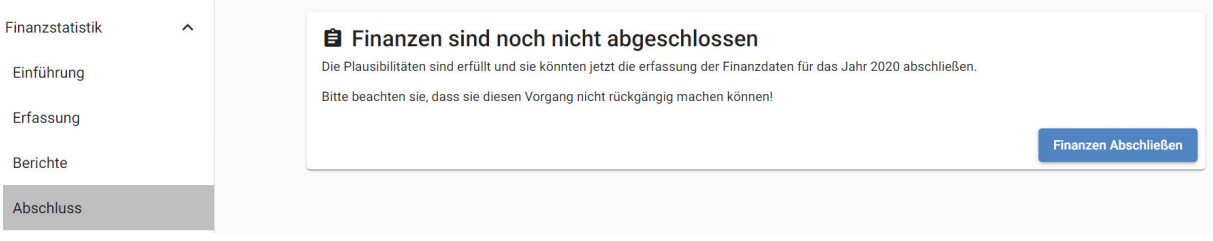

Sie können das Online-Ausfüllen beliebig oft unterbrechen und später weiterfahren, ohne Datenverlust. Speichern Sie vorher die Daten mit dem Button unten rechts:

Finanzen speichern

Die Erfassungsapplikation ist für Arbeitsplatzcomputer und Handys programmiert.

Das Modul 2 hat die Bezeichnung «FINSTA». Die Bezeichnung setzt sich aus den Wörtern «Finanzen» und «Statistik» zusammen und ist sowohl auf Deutsch als auch Französisch verständlich.

Fragen oder Rückmeldungen bitte an folgende E-Mailadresse:

**finanzen@refbejuso.ch**